## Guidance on Using Dojo Portfolio

When logged into your Dojo account, you will notice your account icon. This should be in the top left hand corner if using the Dojo App or the top right hand corner if you are logged into Dojo through a web browser.

If you click on your account icon, it will give you the option to 'Add a child'. Click on this.

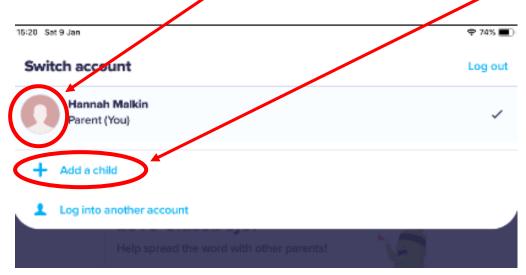

Next, you will need to click 'Add child through a teacher'.

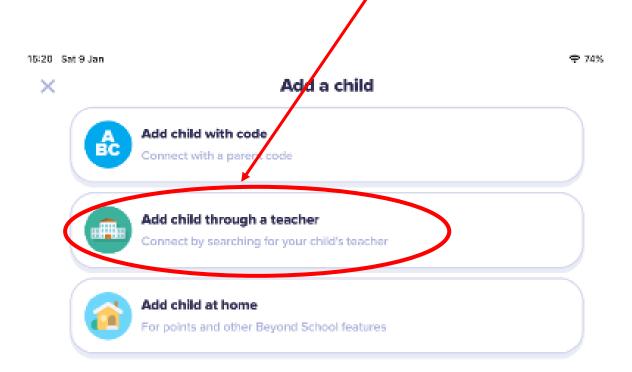

Next, you will need to search for 'Misson Primary School' and select it from the drop down menu.

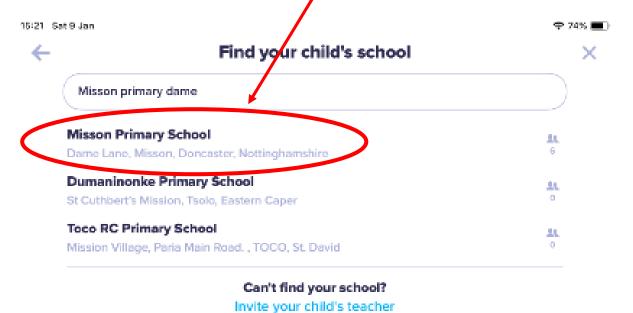

Click on your child's class teacher. After this step, your child's class teacher will need to approve your request to connect your child.

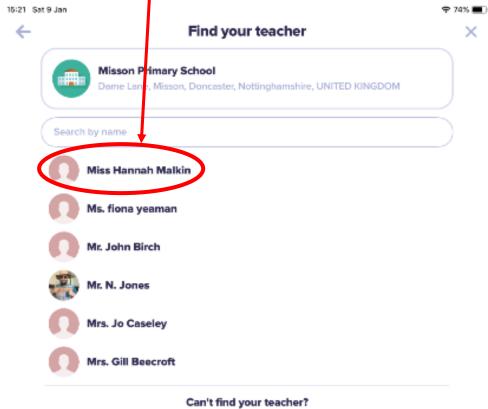

Invite your child's teacher

Once your child's class teacher has approved them, when you click on your account icon will look like this. You can now switch to your child's account by clicking on their icon.

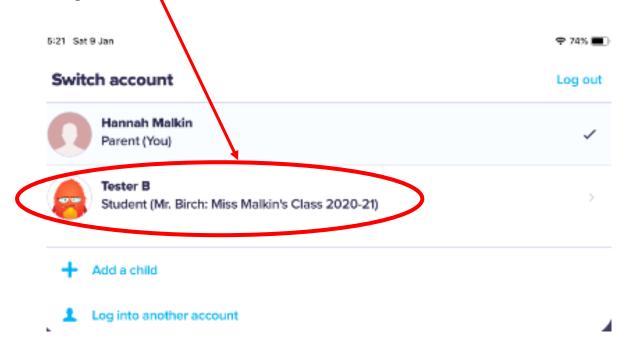

When your child's class teacher has set them an activity, it will appear here on their profile. Clicking on this will bring up the activity.

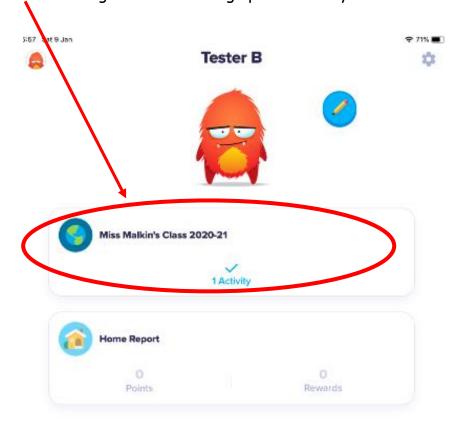

Your child's teacher may have left a video to explain your child's task. This can be viewed easily by clicking the 'play' button. There may also be a link to a useful website which can be accessed by clicking the blue link.

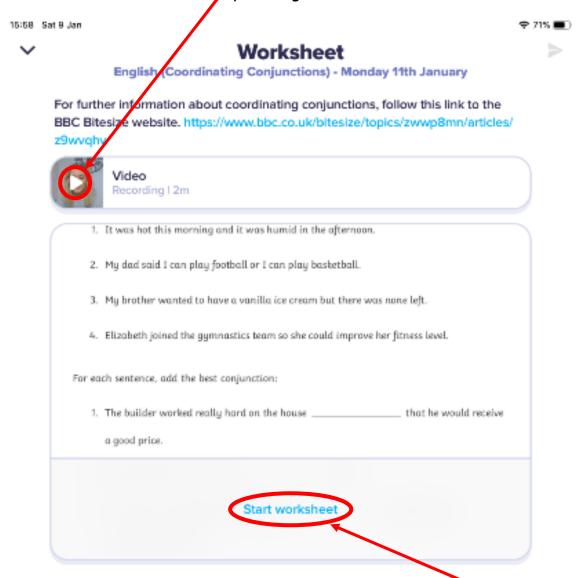

If a worksheet has been attached, this can be accessed by clicking 'start worksheet'.

This will then bring up the worksheet and a set of tools to help your child to complete the worksheet. For more guidance on logging into your child's Dojo account and using their portfolio, please follow this link.

 $\underline{https://classdojo.zendesk.com/hc/en-us/articles/115004708883-How-Does-My-Child-us/articles/115004708883-How-Does-My-Child-us/articles/115004708-How-Does-My-Child-us/articles/115004708-How-Does-My-Child-us/articles/115004708-How-Does-My-Child-us/articles/115004708-How-Does-My-Child-us/articles/115004708-How-Does-My-Child-us/articles/115004708-How-Does-My-Child-us/articles/115004-How-Does-My-Child-us/articles/115004-How-Does-My-$ 

Log-into-Their-Student-Account-at-Home-#ios

Click 'Done' to submit your work to your teacher once you have completed it

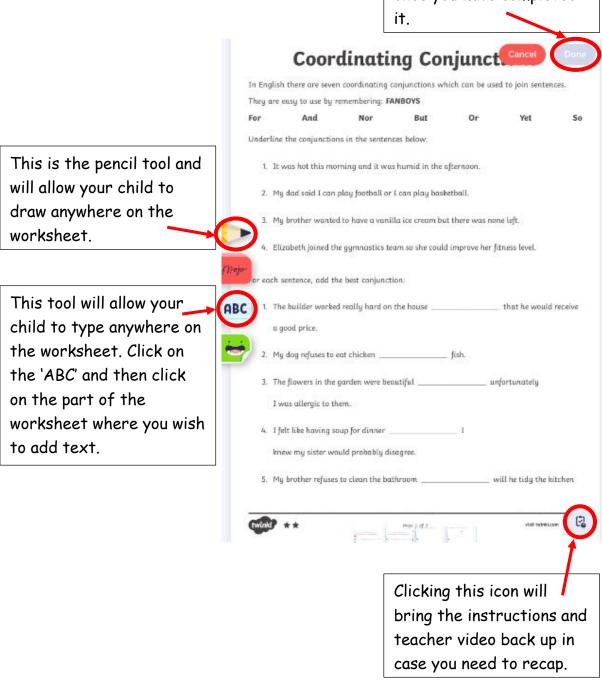